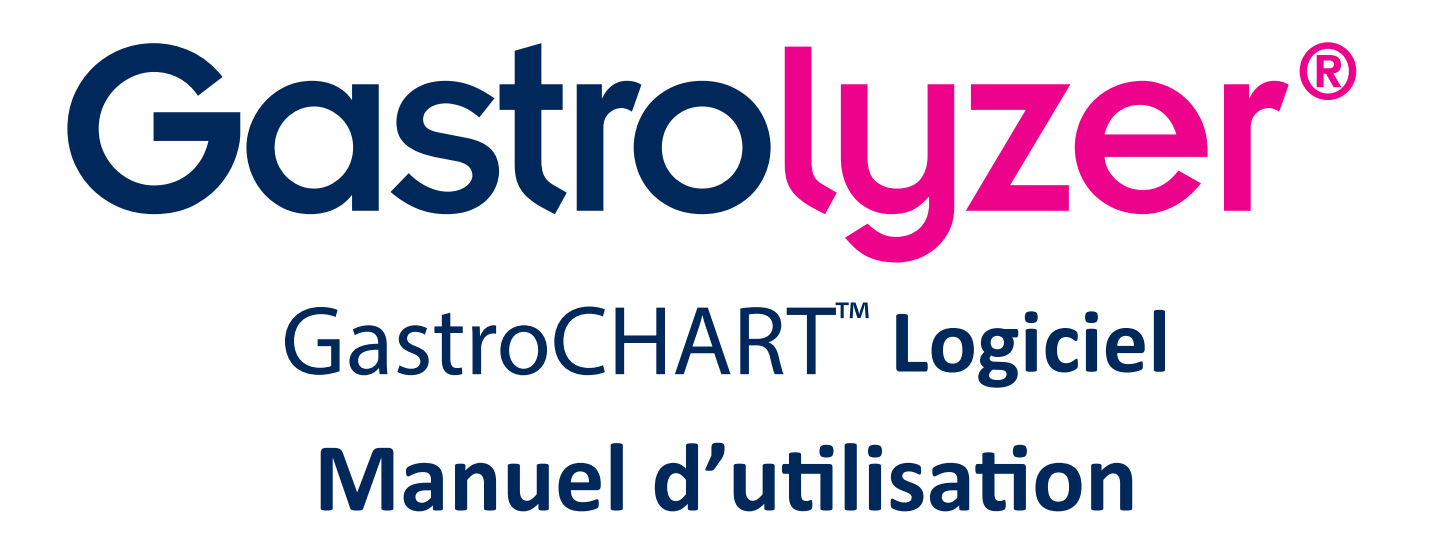

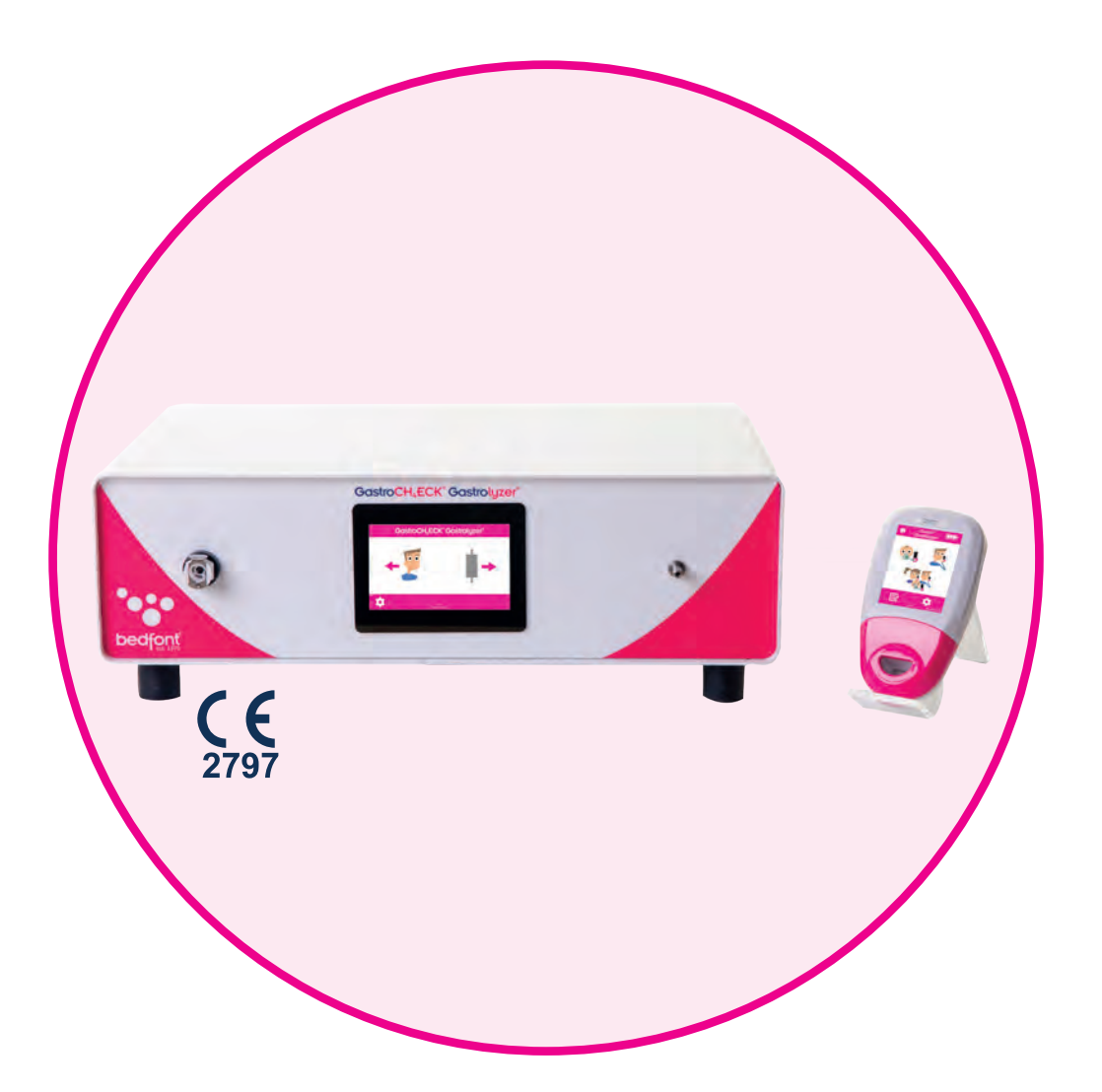

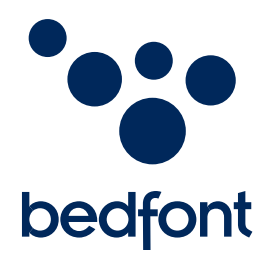

*Notre famille, innovant la santé, pour la vôtre.*

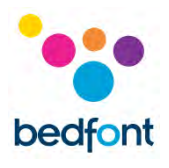

# **Sommaire**

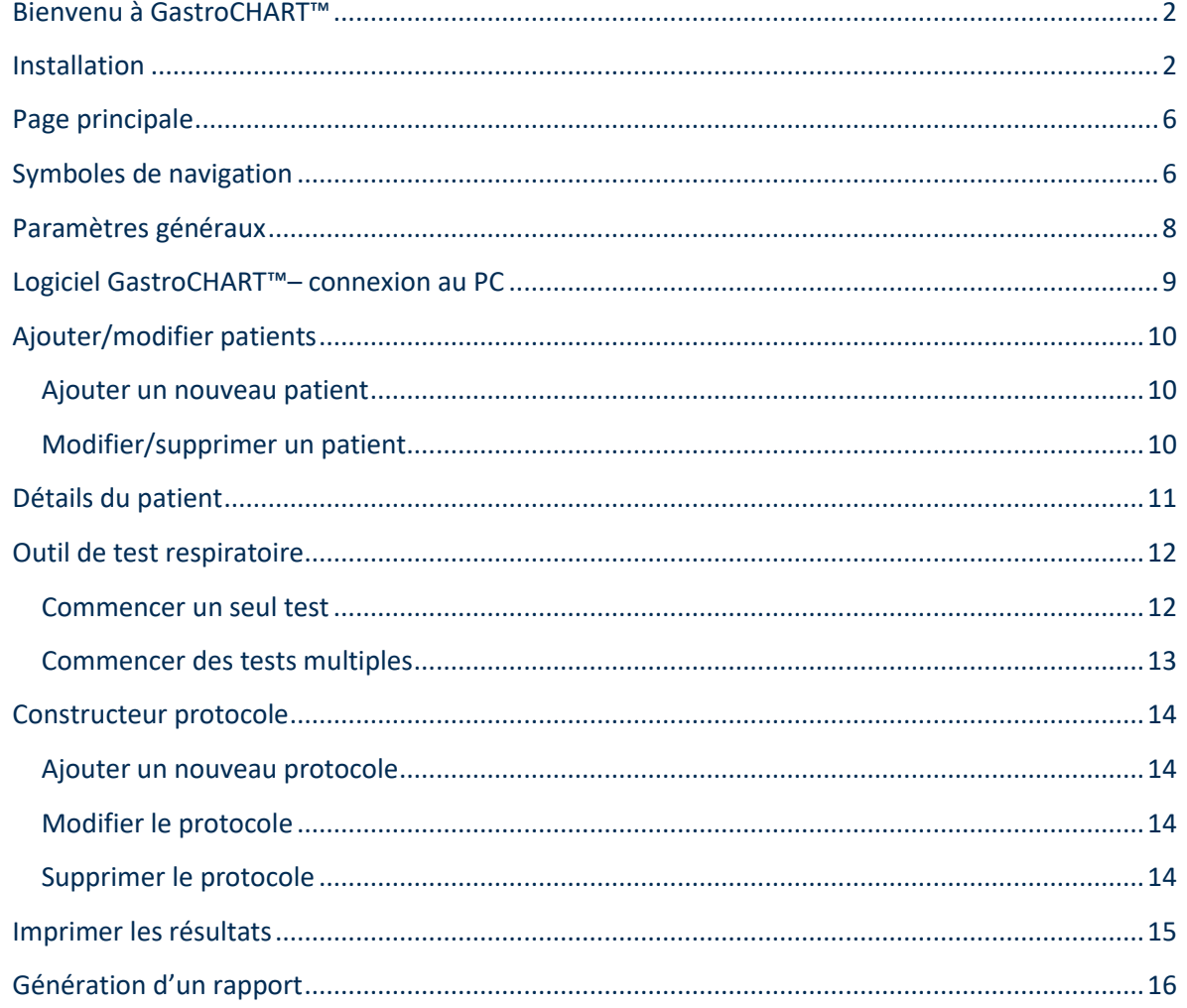

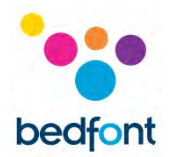

## <span id="page-2-0"></span>**Bienvenu à GastroCHART™**

Ce manuel indique les fonctionnalités de base de logiciel, et va vous guide comment utiliser chaque fonction. GastroCHART™ peut être utilisé avec le Gastro<sup>+™</sup> et le GastroCH<sub>4</sub>ECK® Gastrolyzer® pour conserver, télécharger et analyser les résultats.

Pour informations supplémentaires des dispositifs Gastro<sup>+™</sup> et GastroCH<sub>4</sub>ECK®, veuillez voir les manuels imprimables qui se trouvent dans le menu d'aide de logiciel.

**REMARQUE:** *Bedfont®collecte uniquement les données techniques et ne collecte aucune donnée sur les patients.*

## <span id="page-2-1"></span>**Installation**

Pour accéder au logiciel GastroCHART™, vous devez d'abord télécharger et installer le logiciel de Framework Bedsoft. Nous vous recommandons de télécharger et d'installer ce logiciel sur un ordinateur autonome, non connecté à un réseau, afin de garantir un niveau de sécurité optimal pour les données des patients. Si ce logiciel doit être installé sur un réseau partagé, assurez-vous de créer un compte de domaine ainsi qu'un compte de produit Bedsoft avec un mot de passe sécurisé afin de protéger les données des patients.

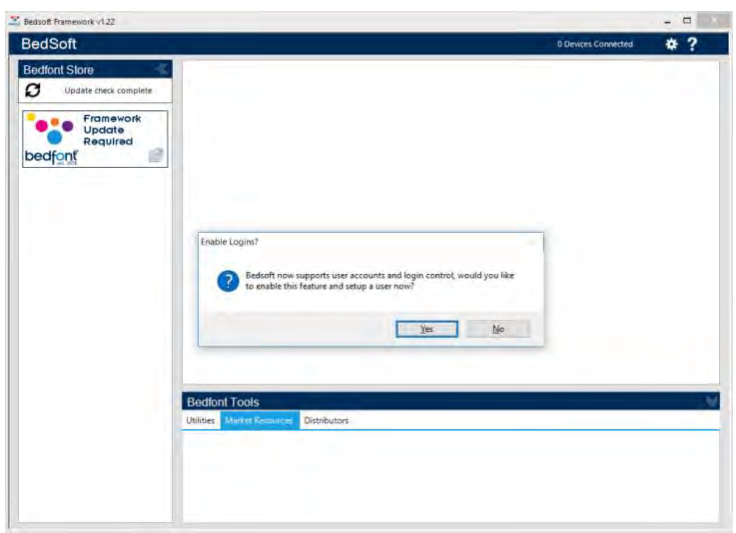

Bedsoft a été mis à jour et est conformé à la nouvelle norme GDPR, ce qui signifie qu'il existe maintenant des comptes et des mots de passe pour aider à limiter l'accès non désiré aux informations des patients. Une fois que Bedsoft a été installé et mis à jour, une invite apparaît vous demandant si vous souhaitez configurer des comptes d'utilisateurs.

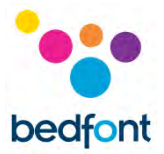

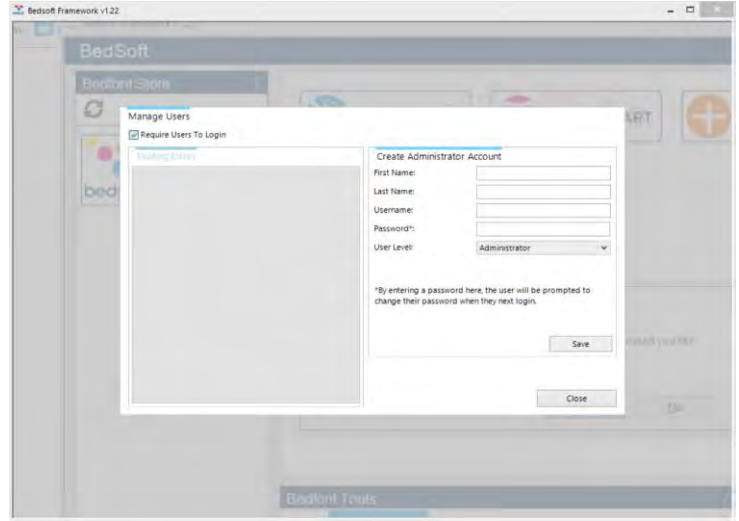

En choisissant 'oui' vous serez invité à créer le premier compte, qui sera le compte administrateur.

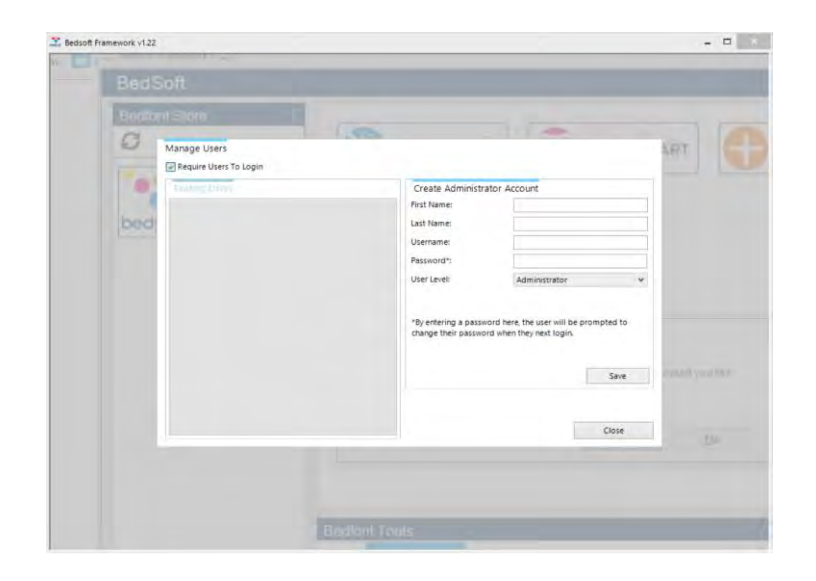

Il est conseillé d'attribuer le premier compte à un administrateur, parce que ce compte sera utilisé pour gérer les futurs utilisateurs s'ils oublient leurs informations de connexion.

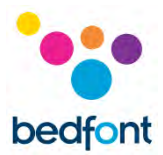

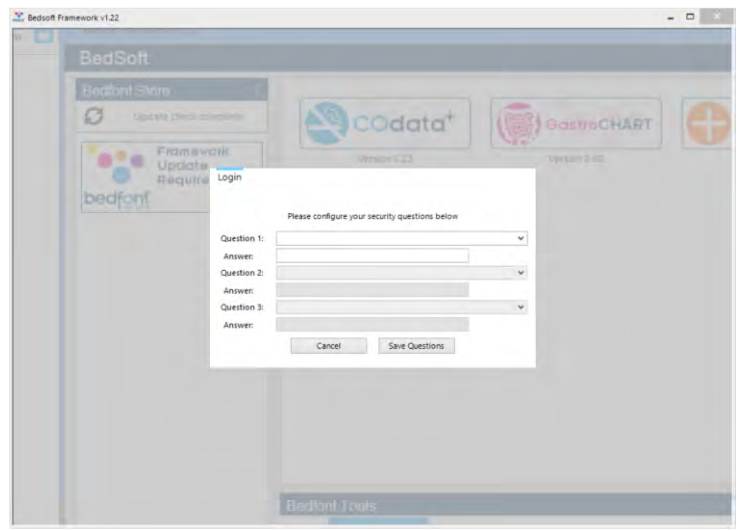

Lors de votre première connexion, vous serez invité à fournir 3 questions et réponses de sécurité. Ceux-ci seront nécessaires au cas où vous oublieriez votre mot de passe.

#### Attention:

- Un compte d'utilisateur ne peut pas accéder au panneau de contrôle pour réinitialiser des questions de sécurité ou modifier les privilèges d'un compte. Seul le personne avec un compte administrateur peut accéder au panneau pour réinitialiser les questions, les mots de passe, les noms d'utilisateur et créer / supprimer des comptes.
- Dans le panneau de contrôle, il existe une option pour désactiver complètement les comptes d'utilisateurs. Si cette option est désactivée, les informations relatives au patient seront accessibles à tous les utilisateurs de l'ordinateur.
- Pour changer de compte, Bedsoft doit être redémarré.
- Si vous décidez de configurer des comptes d'utilisateur ultérieurement ou d'activer /

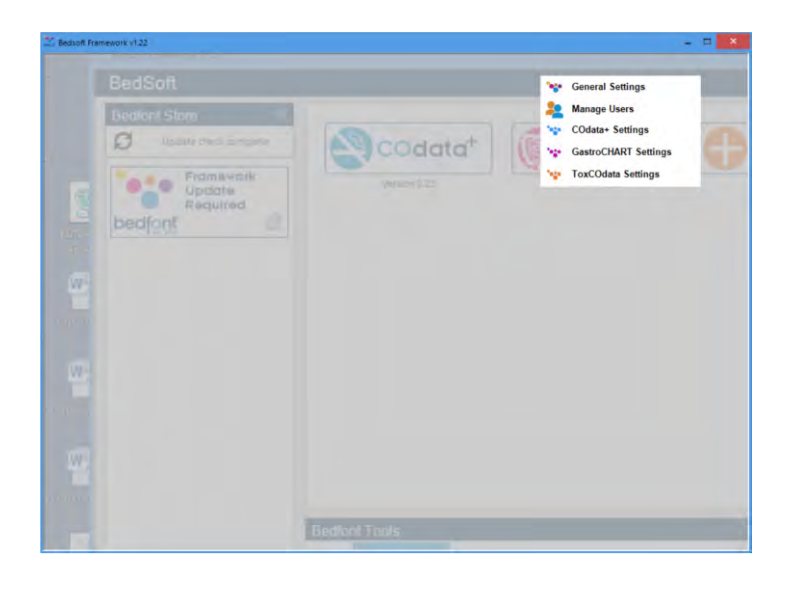

### 4

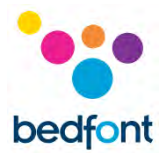

désactiver des comptes d'utilisateur, vous pouvez y accéder à tout moment à partir du menu des paramètres.

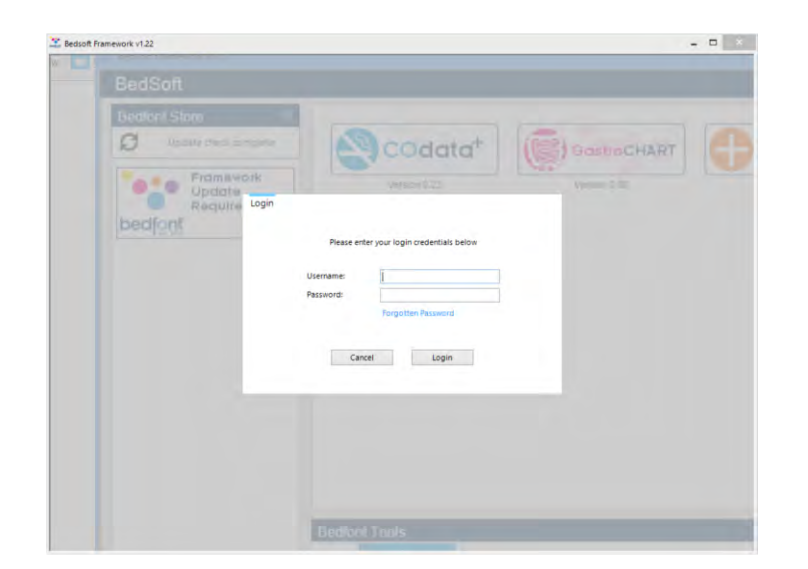

Une fois que vous avez activée les comptes d'utilisateurs, vous ne pourrez pas accéder au logiciel GastroCHART™ sans vos identifiants.

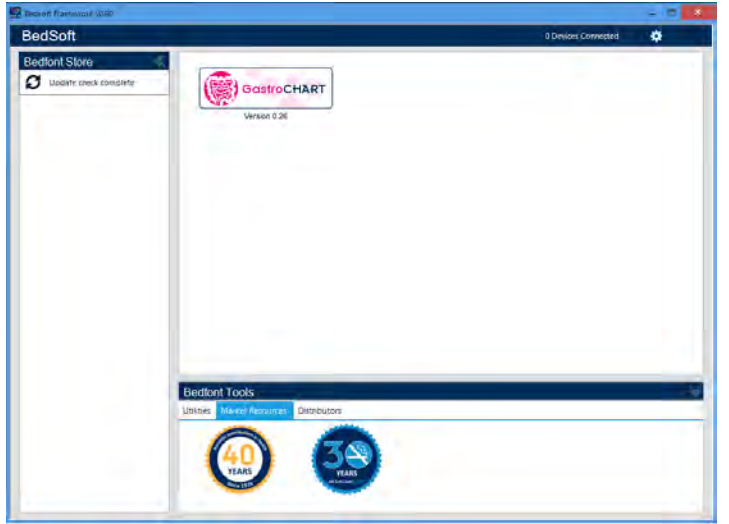

Une fois que Bedsoft a été téléchargé et que les comptes utilisateur ont été activés / désactivés, vous pouvez télécharger et installer le logiciel GastroCHART™ à partir du côté gauche de l'écran, sous l'en-tête Bedfont® store. Une fois l'installation de GastroCHART™ est complète, l'onglet du logiciel se placera au centre de l'écran, comme indiqué ci-dessous.

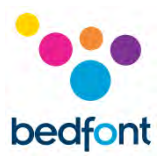

# <span id="page-6-0"></span>**Page principale**

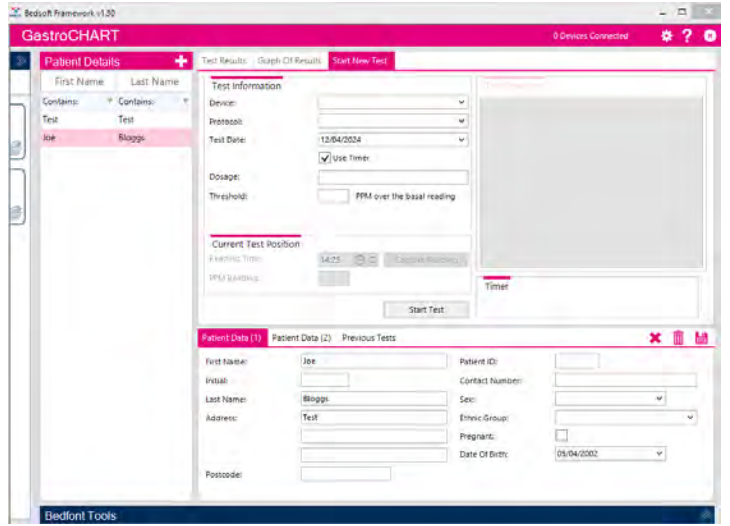

En cliquant l'onglet GastroCHART™, la fenêtre principale de logiciel s'ouvrira et afficher la disposition principale de logiciel comme indiqué dans l'image cidessous.

# <span id="page-6-1"></span>**Symboles de navigation**

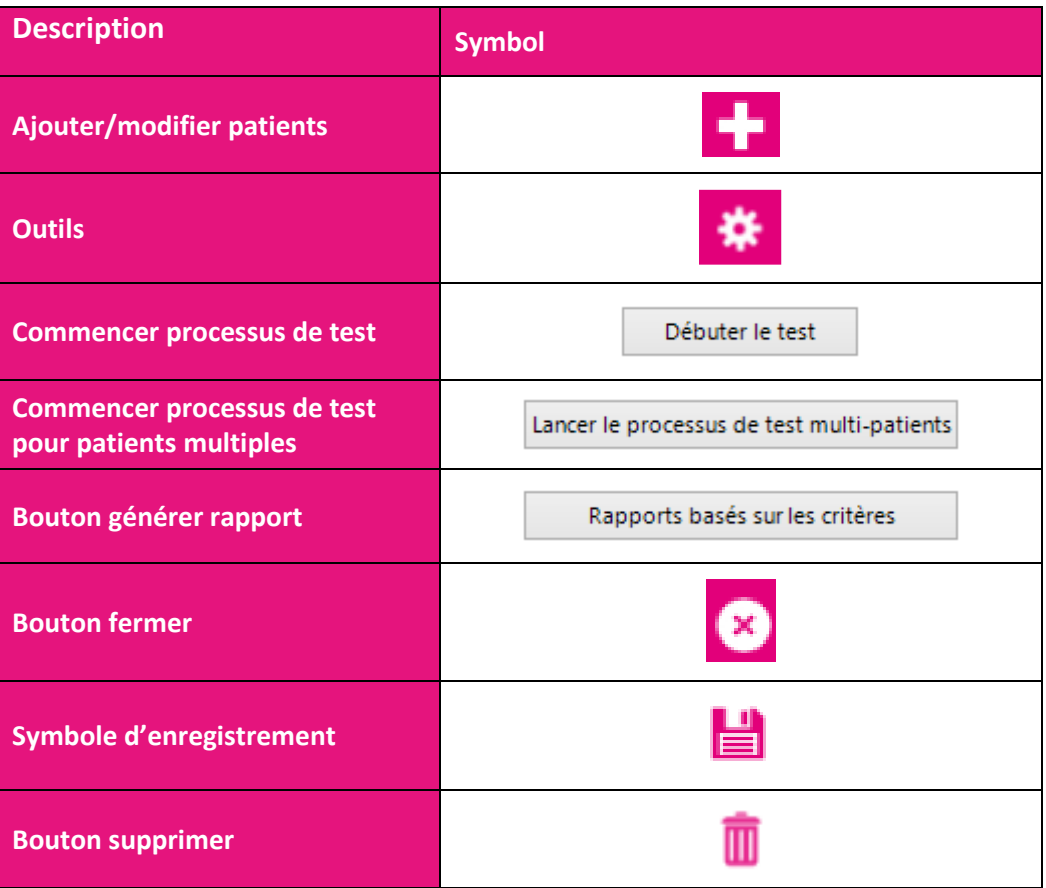

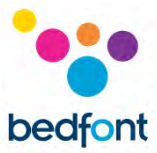

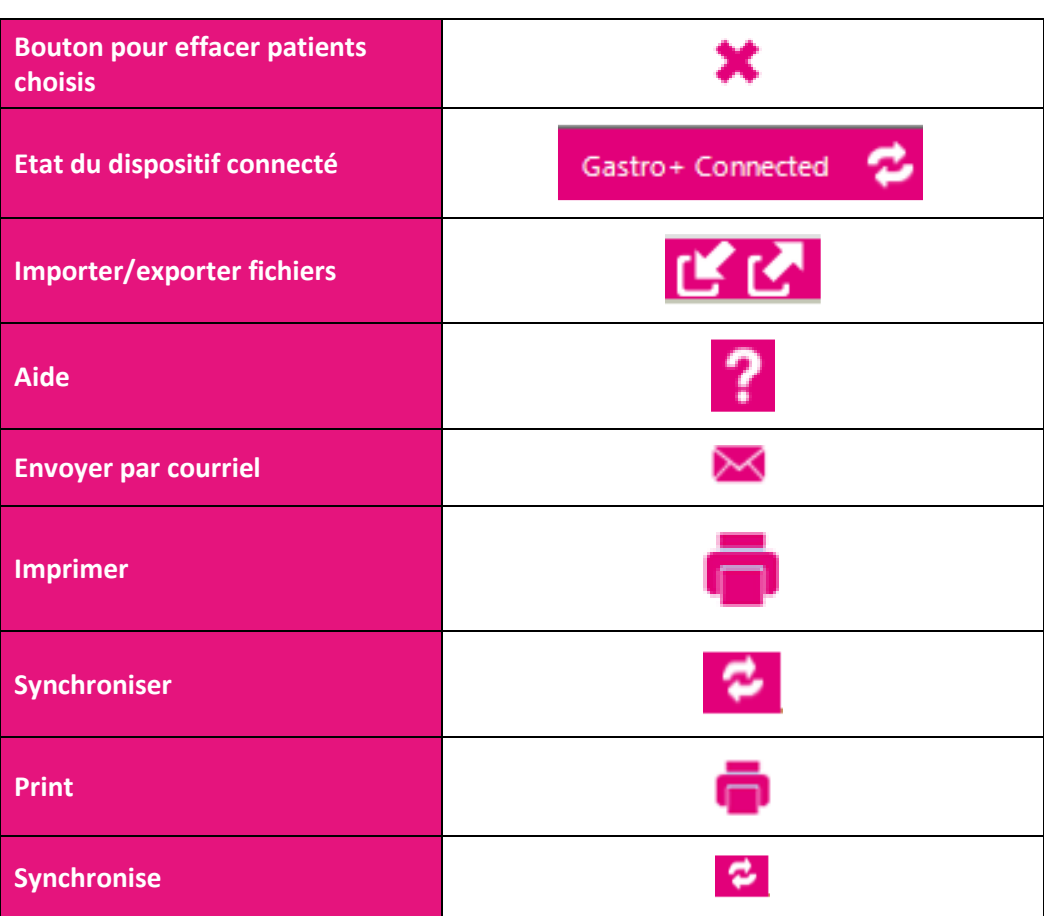

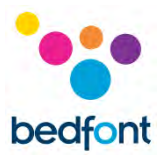

# <span id="page-8-0"></span>**Paramètres généraux**

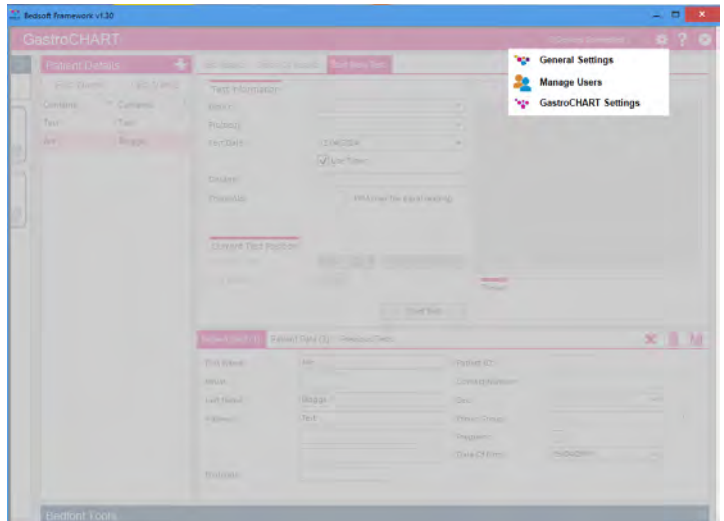

Cette section vous permet d'éditer vos paramètres de serveur proxy et les paramètres du serveur de messagerie.

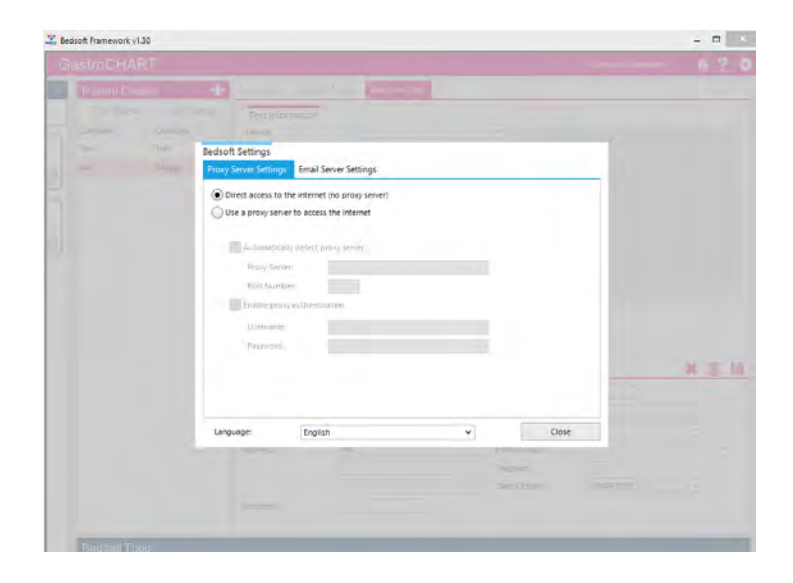

Ouvrez les paramètres généraux. Ici vous pouvez éditer vos paramètres de serveur proxy et les paramètres du serveur de messagerie.

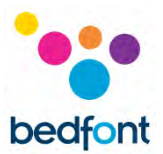

## <span id="page-9-0"></span>**Logiciel GastroCHART™– connexion au PC**

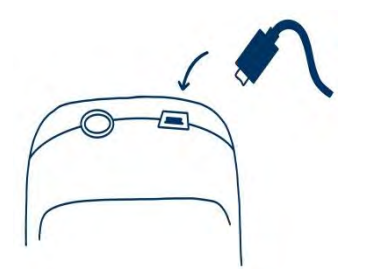

Insérez une des extrémités du câble de connexion dans le port USB de la partie supérieure de l'analyseur Gastrolyzer®.

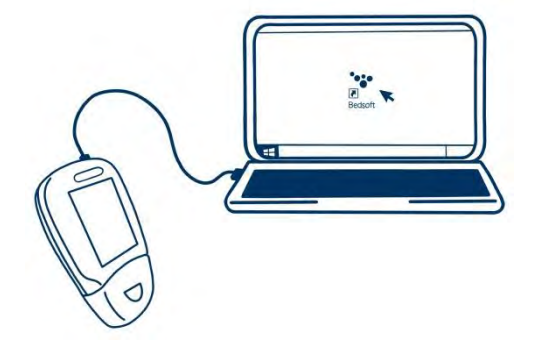

Insérez l'autre extrémité dans le port USB du PC.

Avant de lancer le logiciel, veillez à ce que le Gastro<sup>+</sup>™ Gastrolyzer® soit connecté à un PC et allumé. Double-cliquez sur l'icône GastroCHART™ du PC, pour lancer le programme. Pour savoir comment utiliser le logiciel GastroCHART™, consultez la documentation fournie. GastroCHART™ peut être téléchargé GRATUITEMENT à l'adress[e https://www.gastrolyzer.com.](https://www.gastrolyzer.com/)

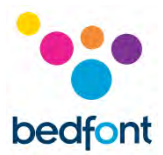

# <span id="page-10-0"></span>**Ajouter/modifier patients**

Cette fonction vous permettez de gérer les patients à partir du logiciel. Ici vous pouvez ajouter nouveaux patients et modifier ou supprimer les patients existants.

## <span id="page-10-1"></span>**Ajouter un nouveau patient**

Pour ajouter un nouveau patient, cliquez sur l'icône à côté du texte « Détails du patient », puis remplissez le formulaire dans la moitié inférieure de l'écran. Vous devez remplir au moins un champ de nom (nom ou prénom) et spécifier une adresse ou un numéro de contact. Le champ date de naissance doit également être avant aujourd'hui, tous les autres champs sont facultatifs.

## <span id="page-10-2"></span>**Modifier/supprimer un patient**

Pour trouver un patient à modifier, vous pouvez utiliser les boîtes de filtre à haute de l'écran. Ces boîtes de filtre sont identifiées par le texte « Contient » (<sup>Contains: T</sup> contains: T).

En cliquant sur le bouton de filtre gris à la fin de la boîte, une liste de filtres potentiels s'affichera. Pour taper un terme de recherche cliquez sur la boîte de filtre. Pour modifier un patient, cliquez sur la ligne appropriée dans la liste et la section inférieure sera mise à jour pour afficher les détails du patient. Si vous modifiez déjà un patient, vous serez invité avec une option d'enregistrer le dossier patient actuel.

Effectuez les modifications nécessaires et cliquez sur l'icône pour les enregistré. Si vous voudrais supprimer le patient du logiciel, vous pouvez cliquer sur l'icône.

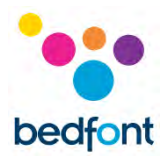

# <span id="page-11-0"></span>**Détails du patient**

Les profils des patients à gauche du logiciel contiennent toutes les données précédentes, y compris les résultats des tests de ce patient. Lorsqu'un patient est choisi dans la liste sur le côté gauche de l'écran, le côté droit de l'écran affichera deux sections.

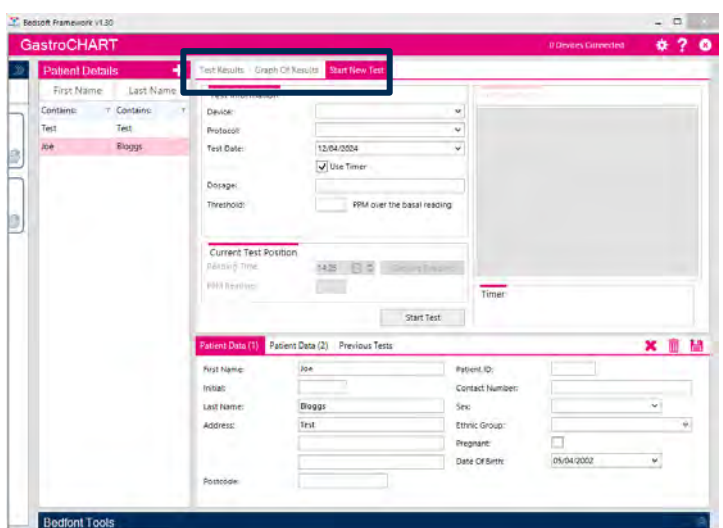

La section supérieure comporte une série de trois onglets qui se remplissent de données une fois que le patient a des données de test associées à eux:

- Le premier onglet affiche les derniers résultats du test du patient. Les résultats des tests peuvent être consultés en choisissant l'onglet « Tests précédentes » au bas où les données du patient sont affichées.
- Le deuxième onglet affiche les valeurs en PPM tracées sur un graphique par rapport la valeur de seuil du protocole.
- Le troisième onglet permet le démarrage d'un nouveau test.

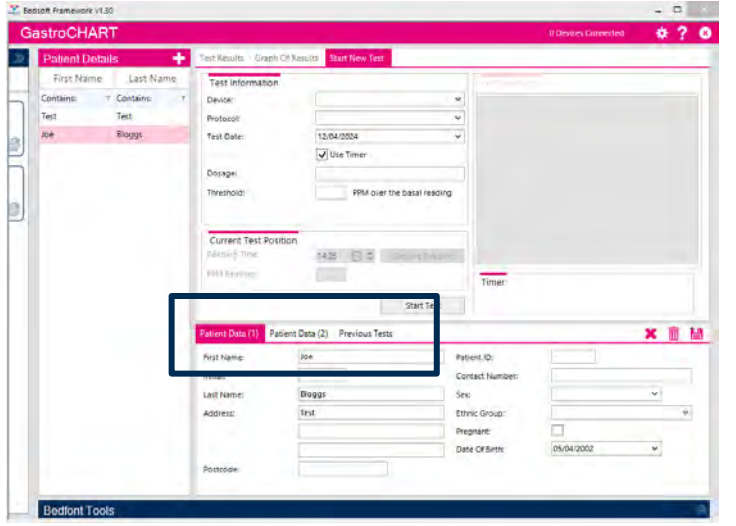

La section inférieure affiche aussi une série de trois onglets pour la sélection :

- Le premier onglet affiche un résumé des détails du patient.
- Le deuxième onglet affiche la prescription donnée, les notes, les symptômes observés avant le test et les médicaments suggérés pour le patient.
- Le troisième onglet affiche tous les tests précédents pour la sélection.

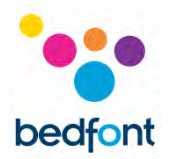

## <span id="page-12-0"></span>**Outil de test respiratoire**

La fonction de test respiratoire peut être utilisée pour un seul patient ou plusieurs patients avec le Gastro<sup>+</sup>™ et le GastroCH4ECK® Gastrolyzer®.

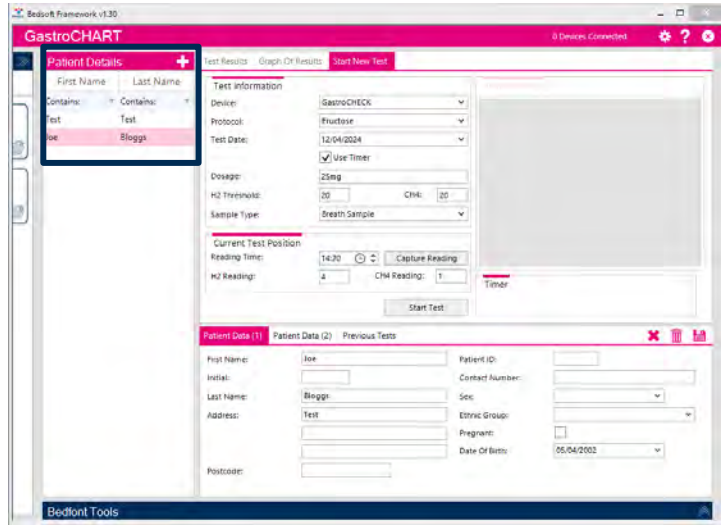

#### <span id="page-12-1"></span>**Commencer un seul test**

Avant de commencer un seul test, choisissez le patient approprié dans la liste. Vous pouvez filtrer la liste en utilisant les trois champs de critères audessus de la liste. Saisissez les critères de recherche et la liste sera automatiquement mise à jour. Pour effectuer un test, sélectionnez d'abord le dispositif, puis le protocole de la liste déroulante.

Vous pouvez ensuite saisir une dose donnée, une valeur seuil et spécifier la date et l'heure de la première lecture. Si vous voudrais effectuer le test en temps réel, assurez-vous que la case « Utiliser la minuterie » est cochée.

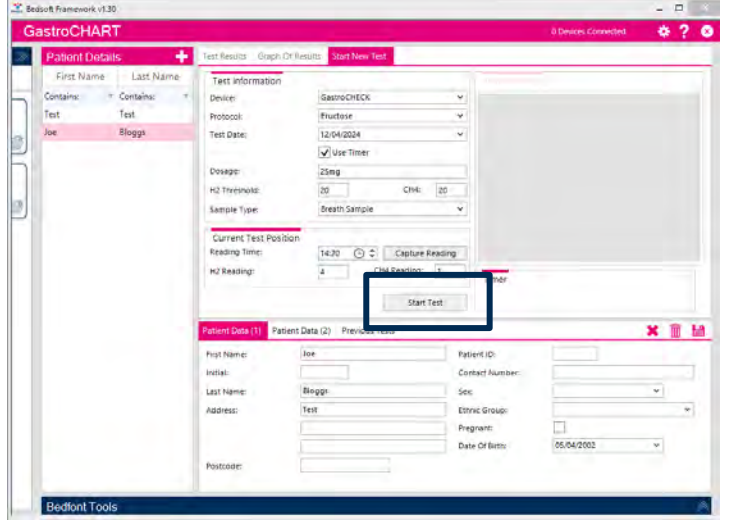

Cliquer pour commencer le test, si la minuterie est en usage, vous verrez le compte à rebours jusqu'à la prochaine lecture.

Continuez à prendre des lectures lorsque vous y êtes invité jusqu'à ce que vous ayez terminé le test. À la fin du test, vous pouvez entrer une interprétation.

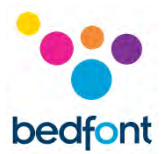

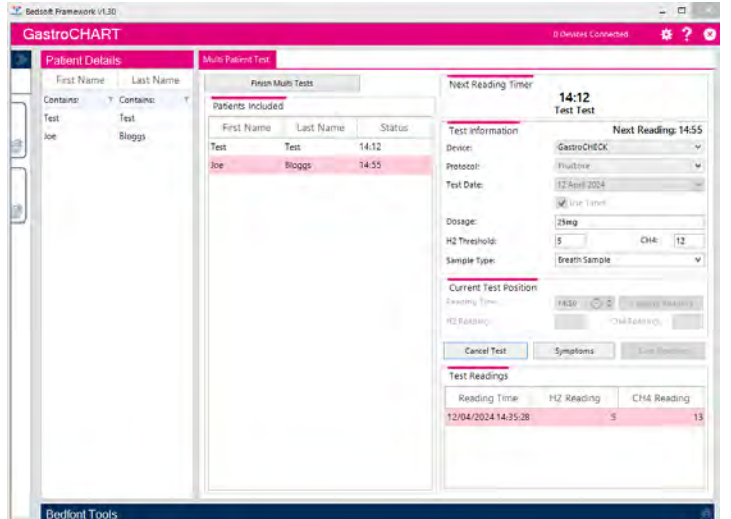

## <span id="page-13-0"></span>**Commencer des tests multiples**

Pour effectuer un test multi-patient, d'abord assurez-vous qu'aucun patient est choisi (une sélection peut être effacé en cliquant l'icône au-dessus les détails du patient). Le bouton se sera disponibl En cliquant sur la liste des patients, ils seront ajoutés à la liste des multi-tests; il n'y a pas de limite au nombre de patients qui peuvent être choisis. Sélectionnez ensuite le dispositif dans la liste déroulante. Vous pouvez alors saisir la dose donnée, une valeur de seuil et spécifier la date et l'heure de la première lecture.

Cliquez sur « Commencer le test » pour commencer le test ; vous verrez le compte à rebours commencer à compter jusqu'à la prochaine lecture.

Continuer à ajouter des patients et prendre des lectures pour chacun lorsque vous êtes invité jusqu'à ce que vous ayez complété chaque test.

À la fin de chaque test, vous pouvez entrer une interprétation

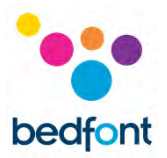

# <span id="page-14-0"></span>**Constructeur protocole**

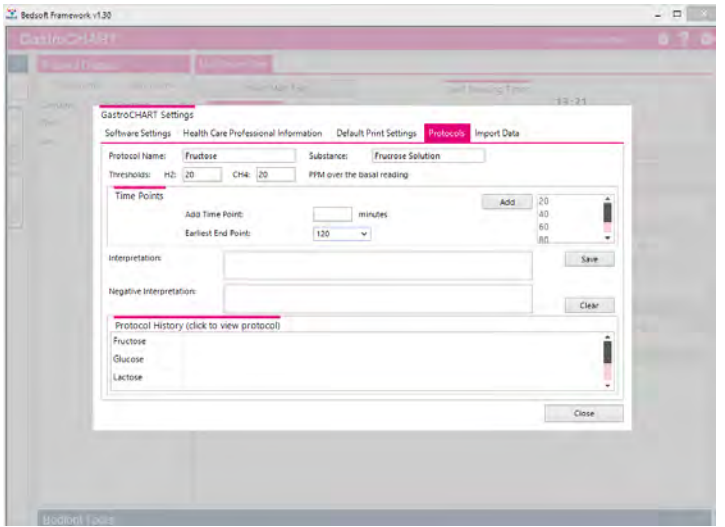

Cette fonction vous permet de créer vos propres protocoles à utiliser dans le logiciel.

Pour ajouter / modifier / supprimer un protocole, ouvrez les paramètres GastroCHART™ en cliquant sur l'icône et choisissez l'onglet "protocoles" en haut de la boîte.

## <span id="page-14-1"></span>**Ajouter un nouveau protocole**

Pour ajouter un nouveau protocole, complétez les cases de nom, de substance et de seuil. Ensuite, ajoutez les points de temps auxquels les lectures doivent être effectuées, une fois que vous avez fini, choisissez le point final le plus tôt pour le test et cliquez sur "Enregistrer" pour enregistrer le protocole.

### <span id="page-14-2"></span>**Modifier le protocole**

Pour modifier un protocole existant, vous pouvez cliquer sur la ligne appropriée dans la liste et modifier les valeurs au-dessus et cliquer « Enregistrer » pour enregistrer les modifications.

### <span id="page-14-3"></span>**Supprimer le protocole**

Pour supprimer un protocole existant, vous pouvez cliquer sur la ligne appropriée dans la liste et cliquer sur le bouton « Supprimer ». Une notification s'affichera et si elle est confirmée, le protocole sera supprimé.

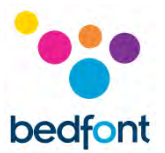

## <span id="page-15-0"></span>**Imprimer les résultats**

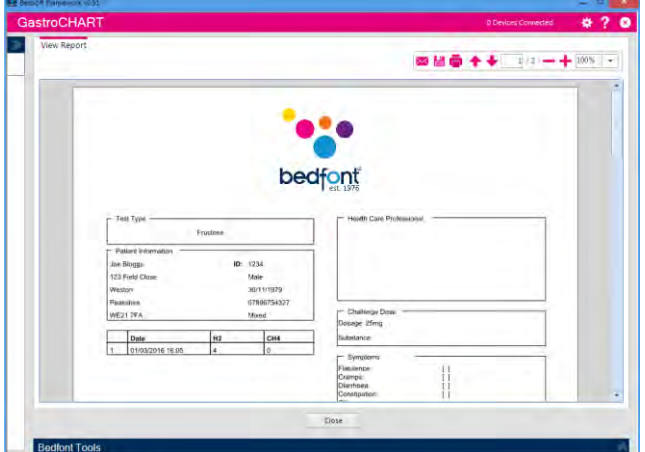

Pour trouver un patient pour imprimer les résultats, vous pouvez utiliser les boîtes de filtre en haut. Saisissez un ID de patient ou une partie d'un nom et la liste sera mise à jour automatiquement.

Pour produire un rapport PDF des lectures pour ce patient, vous pouvez cliquer sur le bouton « imprimer les résultats ». Vous pourrez choisir les différents critères inclus sur l'impression.

Le dernier onglet permet de saisir une interprétation pour le patient ; ceci est imprimé sur le rapport PDF.

Ces onglets peuvent être utilisés conjointement avec les quatre onglets situés en haut de l'écran.

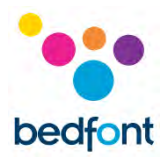

# <span id="page-16-0"></span>**Génération d'un rapport**

Pour générer un rapport, cliquez sur le bouton, puis vous devez choisir le nom du patient ou le protocole que vous souhaitez analyser, puis choisissez les champs qui doivent être inclus. Le patient peut être filtré par son nom, son sexe et son code postal.

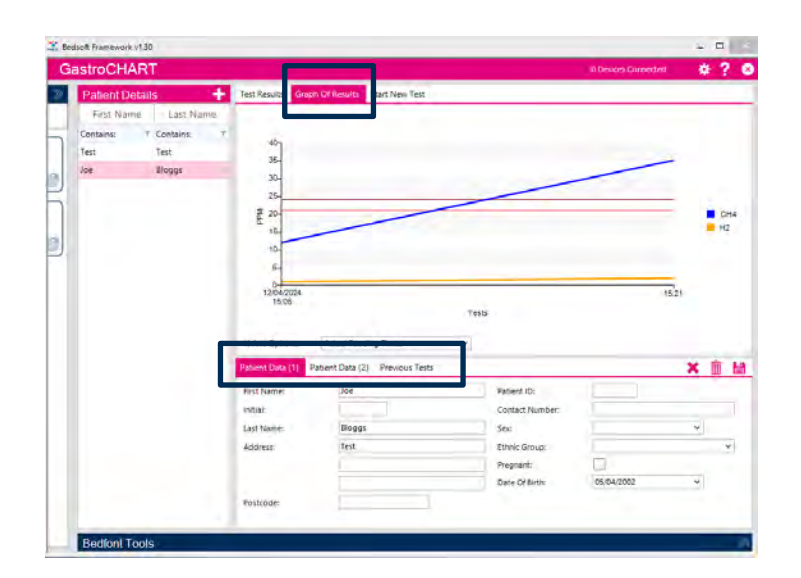

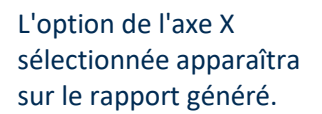

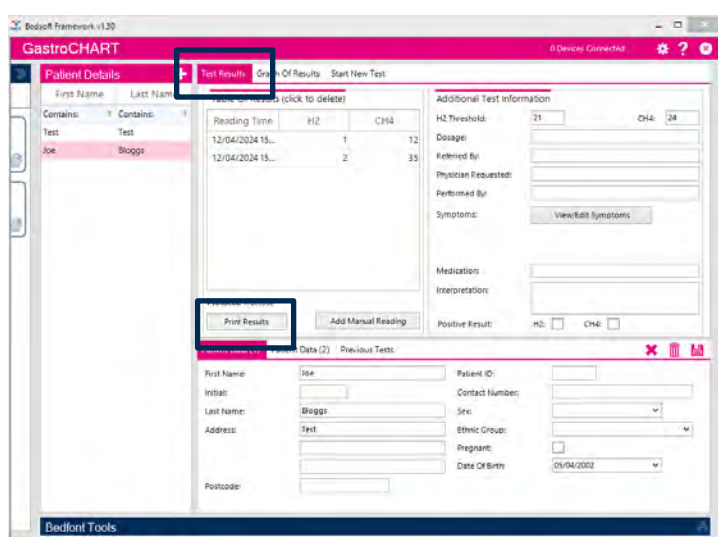

Pour générer le rapport, sélectionnez l'onglet « Résultats des tests » dans l'option en haut du logiciel, puis sélectionnez « Imprimer les résultats ».

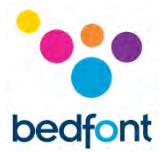

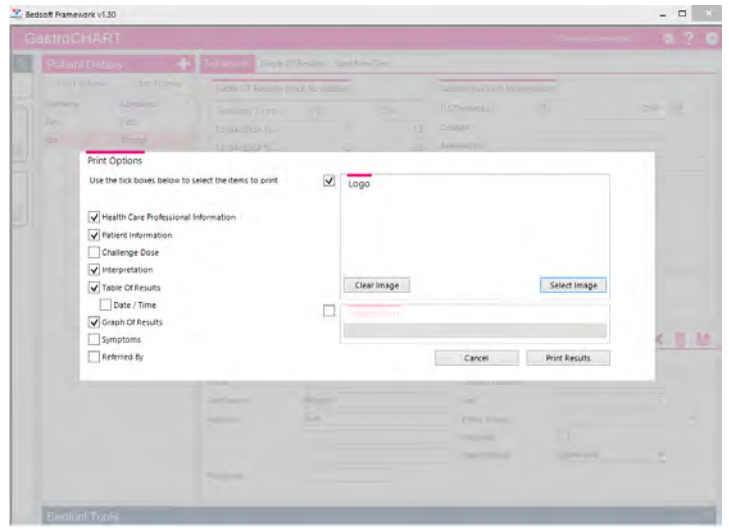

Une fenêtre pop-up apparaîtra, permettant de personnaliser le contenu des résultats.

Sélectionnez soit « Imprimer les résultats » pour imprimer, soit « Annuler » pour revenir à l'écran principal.

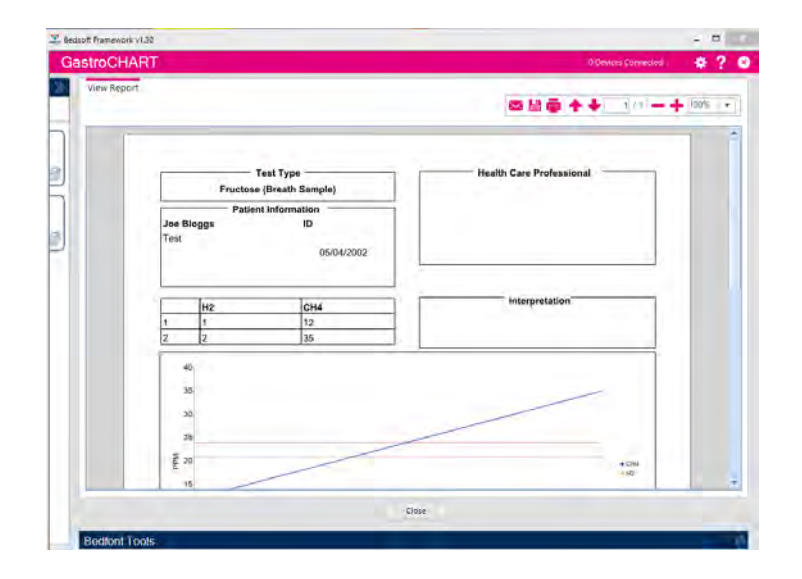

Pour enregistrer le rapport au format PDF, sélectionnez l'icône « Enregistrer » en haut de l'écran.

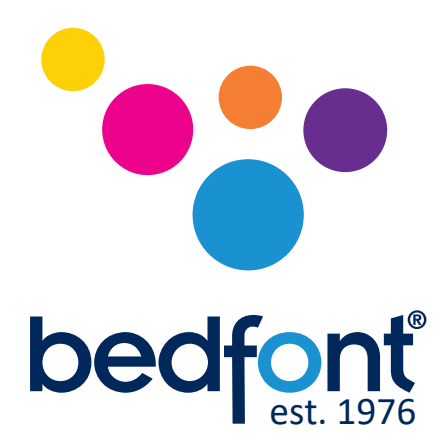

Contactez Bedfont<sup>®</sup> ou l'un de nos Gastrolyzer® distributeurs pour une démonstration gratuite.

> www.bedfont.com Tel: +44 (0)1622 851122 Email: ask@bedfont.com

# *Notre famille, innovant la santé, pour la vôtre.*

Visitez www.bedfont.com/resources pour afficher ce document dans d'autres langues.

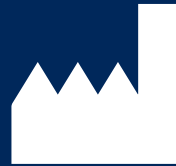

**Bedfont® Scientific Ltd.** Station Road, Harrietsham, Maidstone, Kent, ME17 1JA England Tel: +44 (0)1622 851122 Fax: +44 (0)1622 854860 Email: ask@bedfont.com Web: www.bedfont.com

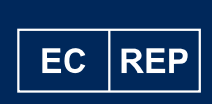

**Stephen Rowe** Cristimar E4-1 Ave Juan Carlos I Los Cristianos, Arona, 38650 Santa Cruz de Tenerife, Spain

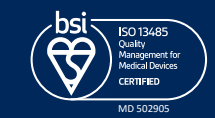

© Bedfont® Scientific Limited 2024

Numéro 9 - Avril 2024, référence : LAB705\_FR Bedfont® Scientific Limited se réserve le droit de modifier ou de mettre à jour sa documentation sans préavis. Enregistré en : Angleterre et Pays de Galles. Numéro d'enregistrement : 1289798